- ALWAYS click the **Add a New Value** link on the *Find an Existing Value* page. DO NOT search for an existing transcript request.
- **★** Click the Lookup button  $\|\textbf{Q}\|$  on the *Request Detail* page if you do not know the student's ID
- Unofficial transcripts will be generated in **pdf format** so you will need **Adobe Acrobat** to print them
- **The Report Manager** is a depository for all of your reports. Once you've generated your transcript request you will go to the **Report Manager** to retrieve and print your unofficial transcript.

## *Navigation:*

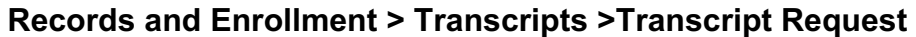

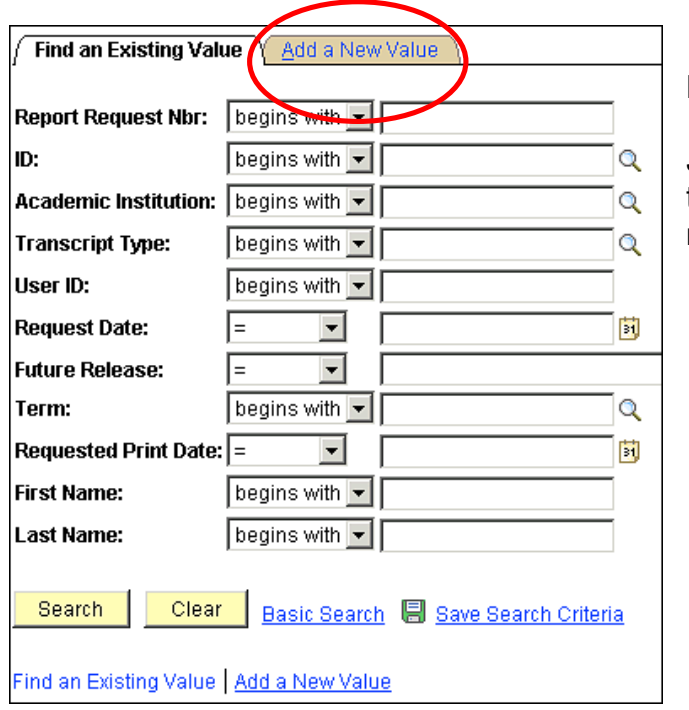

Do not enter anything.

Just click the **Add a New Value**  tab to add a new transcript request.

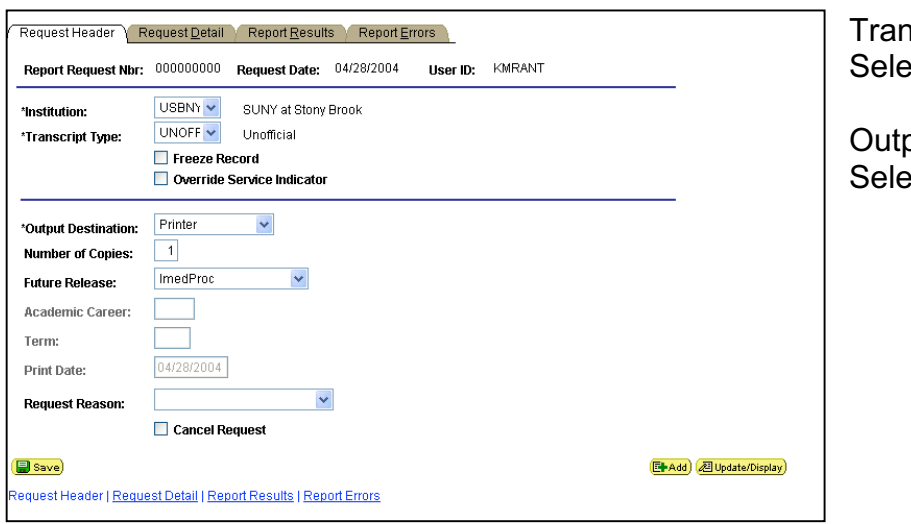

nscript Type: ect **UNOFF** 

out Destination: **Contract Printer** 

Click the **Request Detail** tab to move to that page……

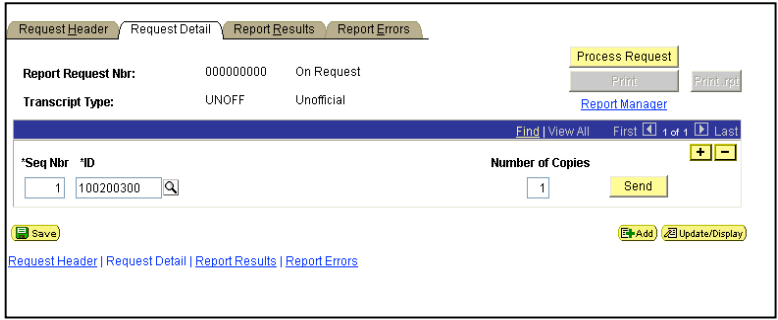

Enter the student's **ID**.

If you do not know Q. the ID and would like to search for the student by name or SS#, click the **Lookup** button next to the ID field

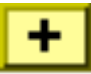

It's possible to process multiple students on one request. To add additional ID's, click the **Add a new row** button

Process Request

When you are finished adding student IDs click the **Process Request** button

You will see the word "*Processing*" blinking in the upper right corner of the window. When it is done processing, the transcript will be displayed in the **Report Results** page:

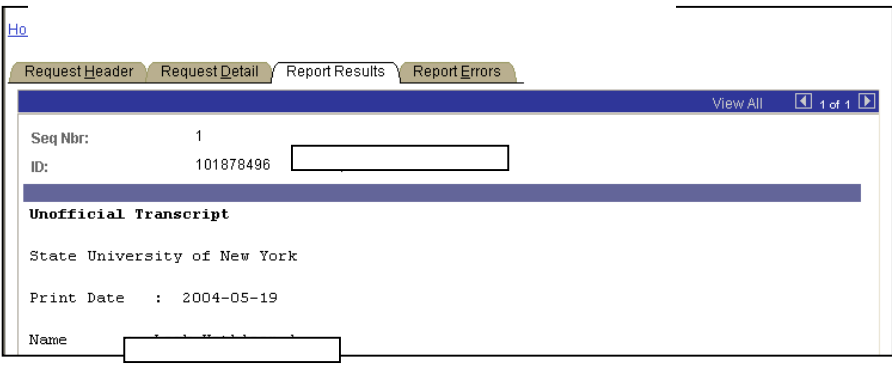

## *To print the transcript:*

Click the **Request Detail** tab to return to that page.

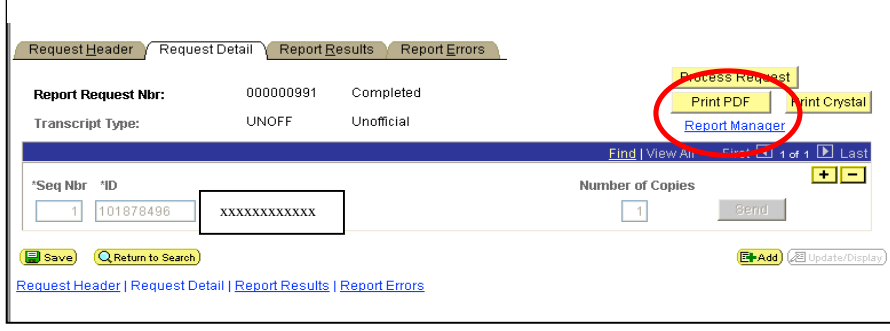

Print PDF Click the **Print PDF** button to generate the transcript in .pdf format (using Adobe Acrobat to view/print it).

## *To retrieve the pdf file:*

Click the **Report Manager** link on the **Request Detail** page.

Keep clicking the  $\sqrt{\frac{\text{Refresh}}{\text{Button}}}$  button to refresh the page status.

This will bring you to the **Report List** page displaying all of the reports that you have generated in the last day.

Your report will only be posted in the Report List if the process has run successfully on the server.

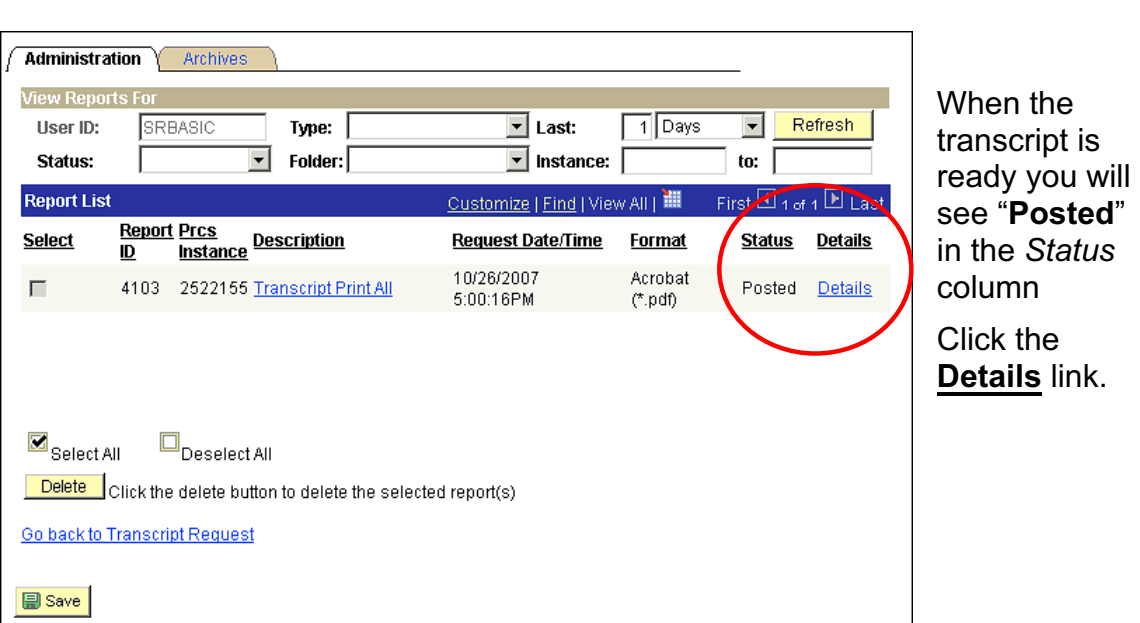

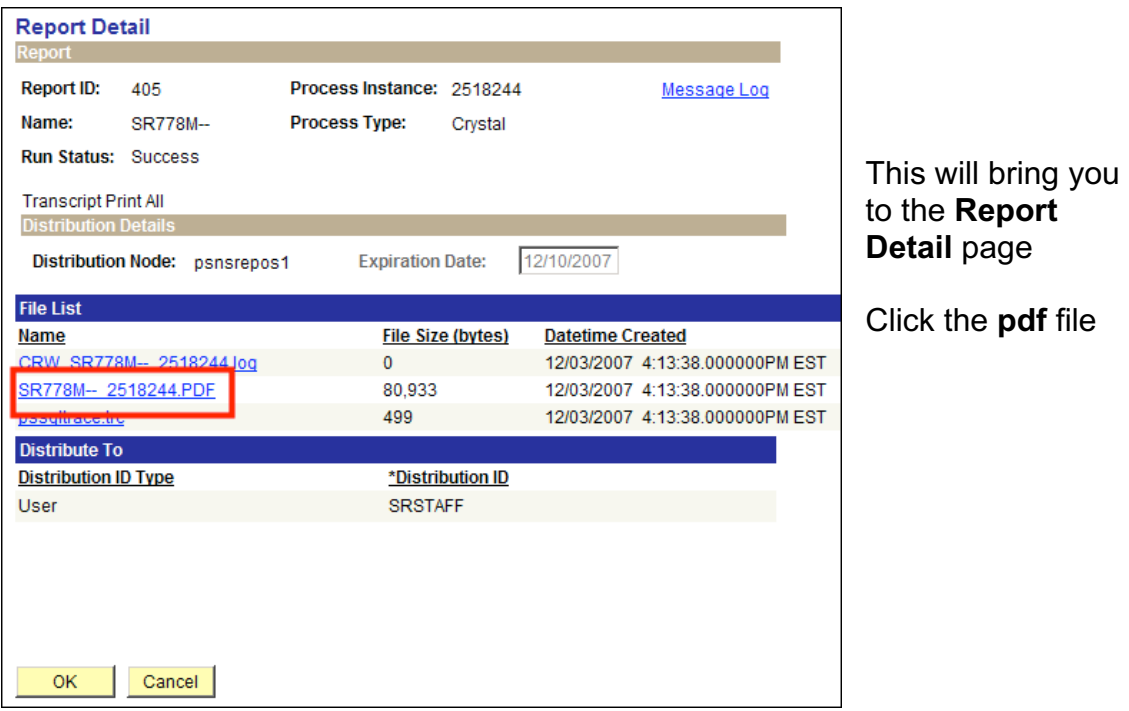

Adobe Acrobat will open in a new browser window displaying the transcript.

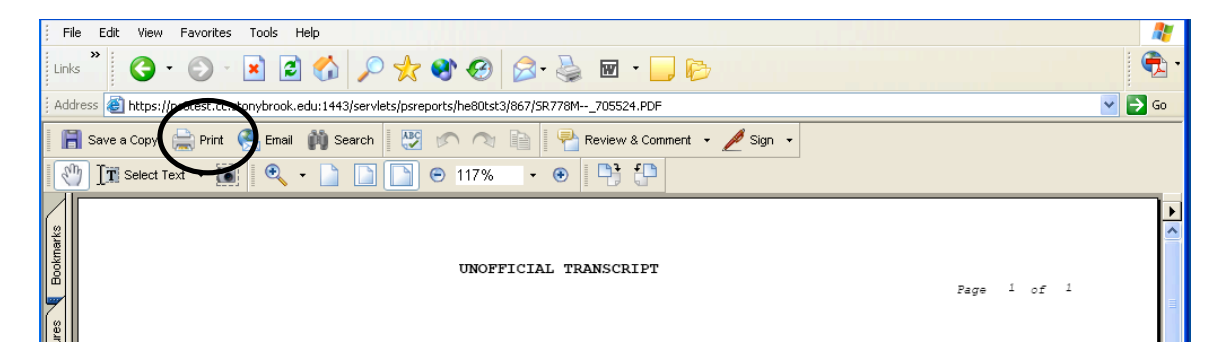

Click the **Print** button in the Adobe Acrobat window to print the transcript.

Click the Close button (**X**) in the upper right corner of this window.

Click **Cancel** at the Report Detail page.

Click the **Go back to Transcript Request** link to return to that page.

## *To add another Transcript Request:*

When you are at the **Transcript Request** component, click the **F**Add button.

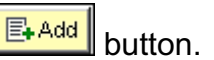

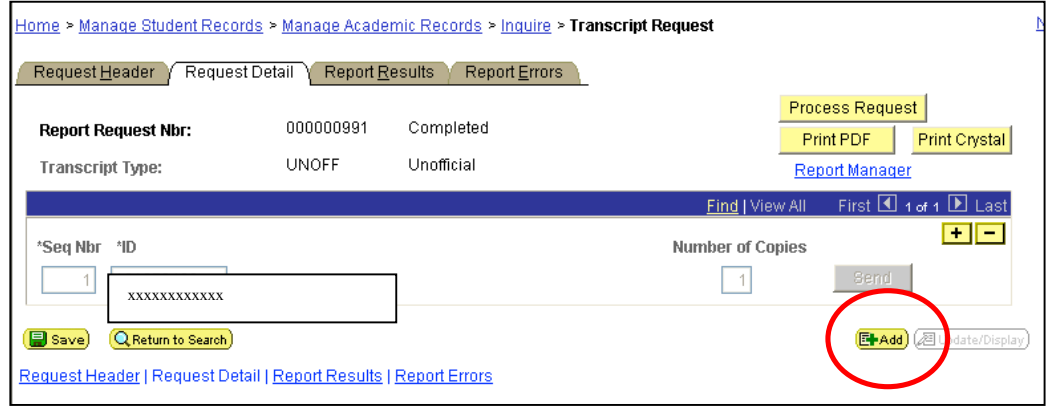